## **● サーバ移行後、メールが使えなくなってしまったら**

## **Mac の場合**

① メールアプリを起動 → メニューバーの「設定」(または「環境設定」)をクリックします

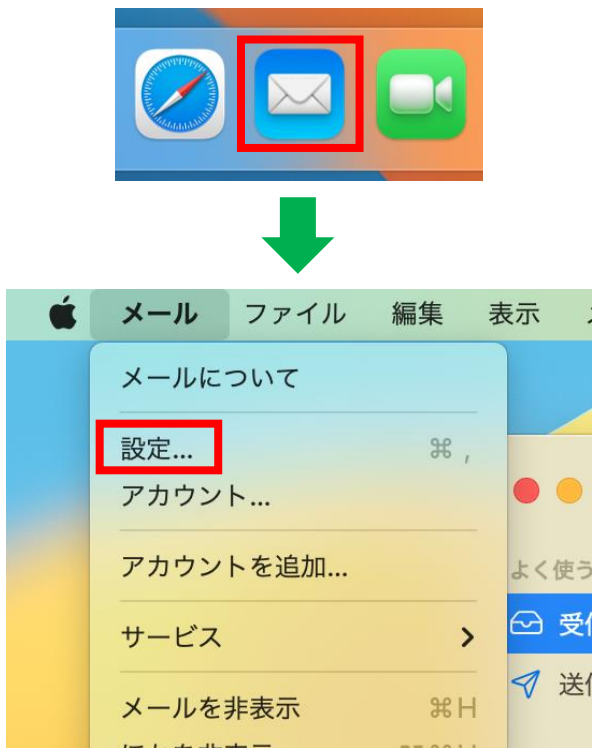

② 左上の[アカウント]をクリックし、該当アカウントを選択します

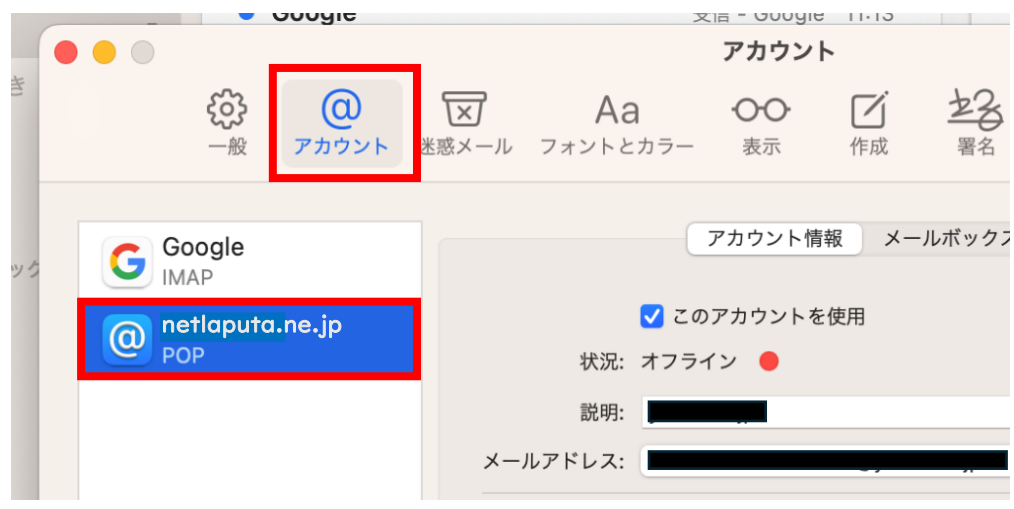

③ 「サーバ設定」タブを選択します

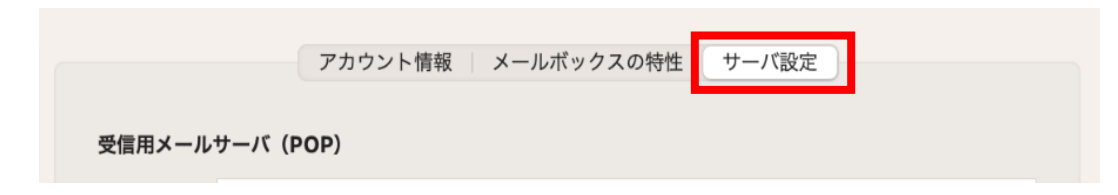

④ 以下が一致しているか確認します ⇒ 不一致の場合は変更し、「保存」をクリック

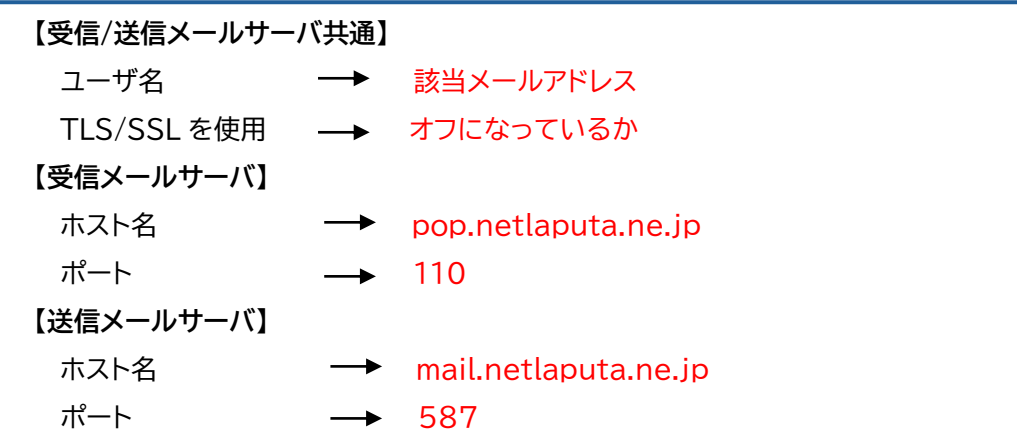

```
受信用メールサーバ (POP)
```
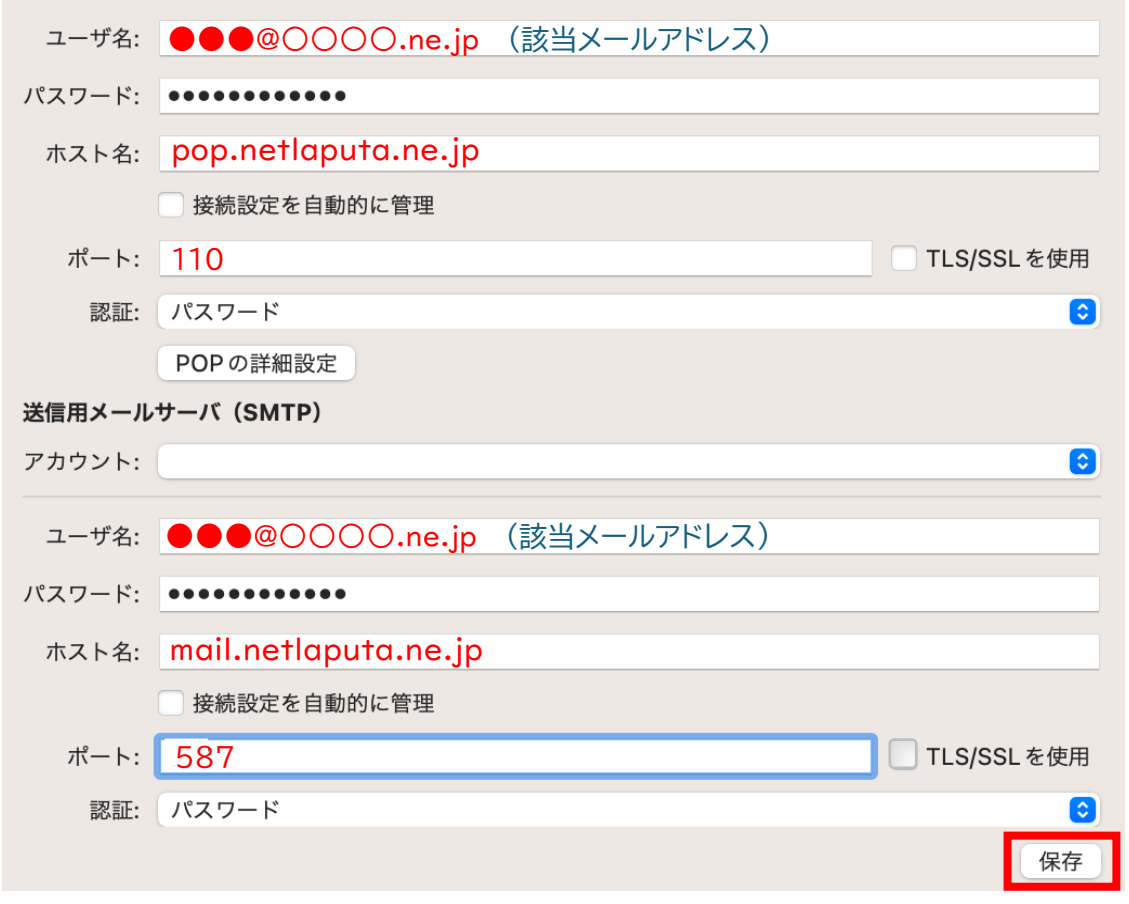

下記のように「接続設定を自動的に管理」にチェックが入っている場合

⇒ チェックを外すと④の該当箇所が確認できるようになります **※今後、チェックは外したままでお願いします**

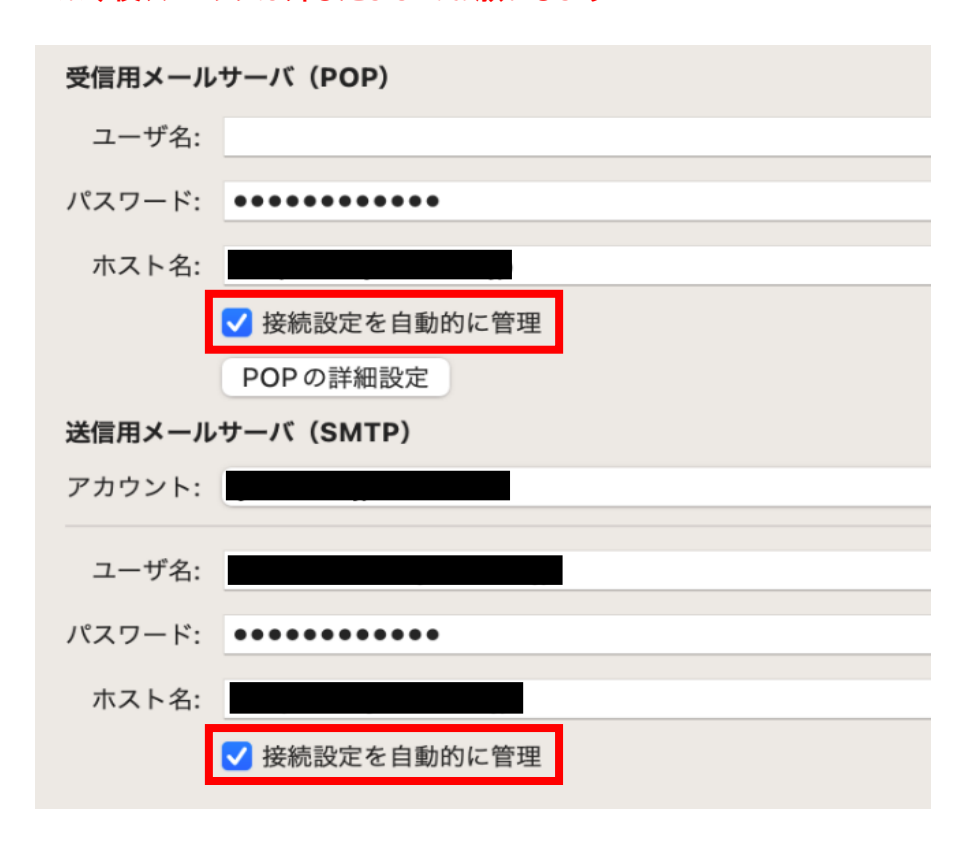

⑤ テストメールを作成し、送受信できることをお試しください

## **iPhone の場合**

設定アプリを起動します

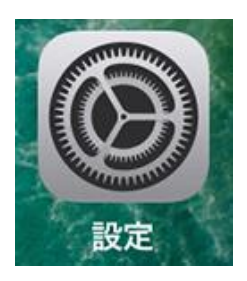

「メール」をタップします

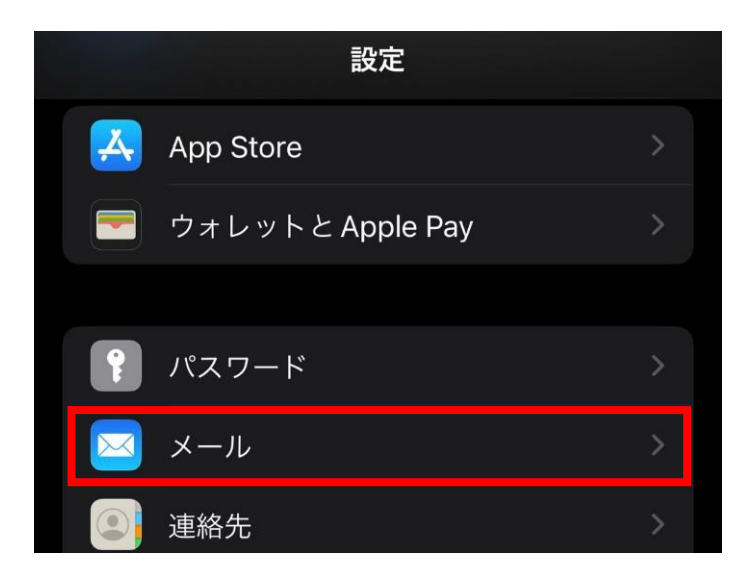

「アカウント」をタップします

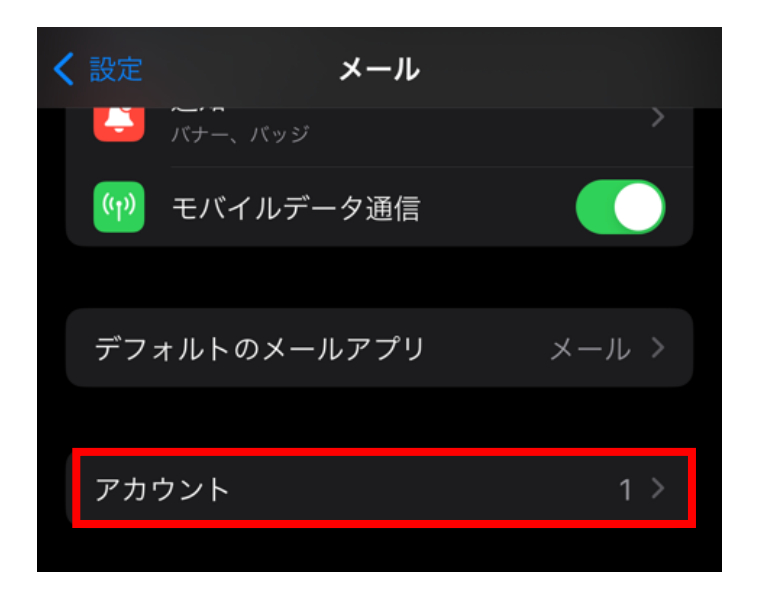

④ 該当アカウントをタップします

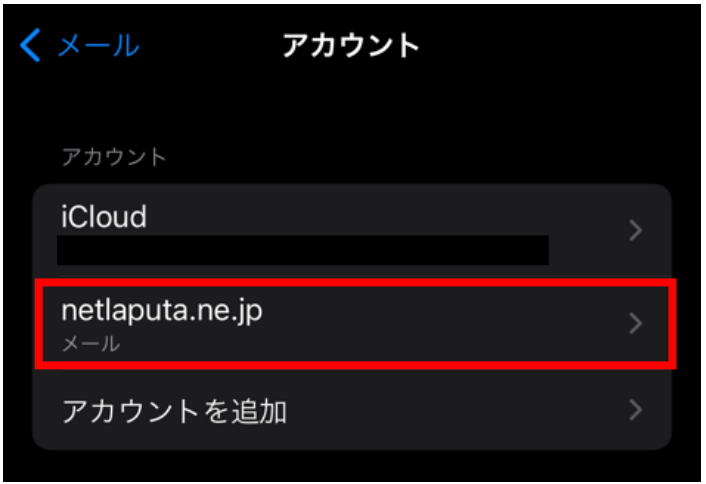

- ⑤ 以下を確認します
	- 「アカウント」が ON になっているか
	- "受信メールサーバ"欄の「ホスト名」「ユーザ名」が画像と一致しているか
		- ⇒ 不一致の場合、該当箇所をタップして変更します

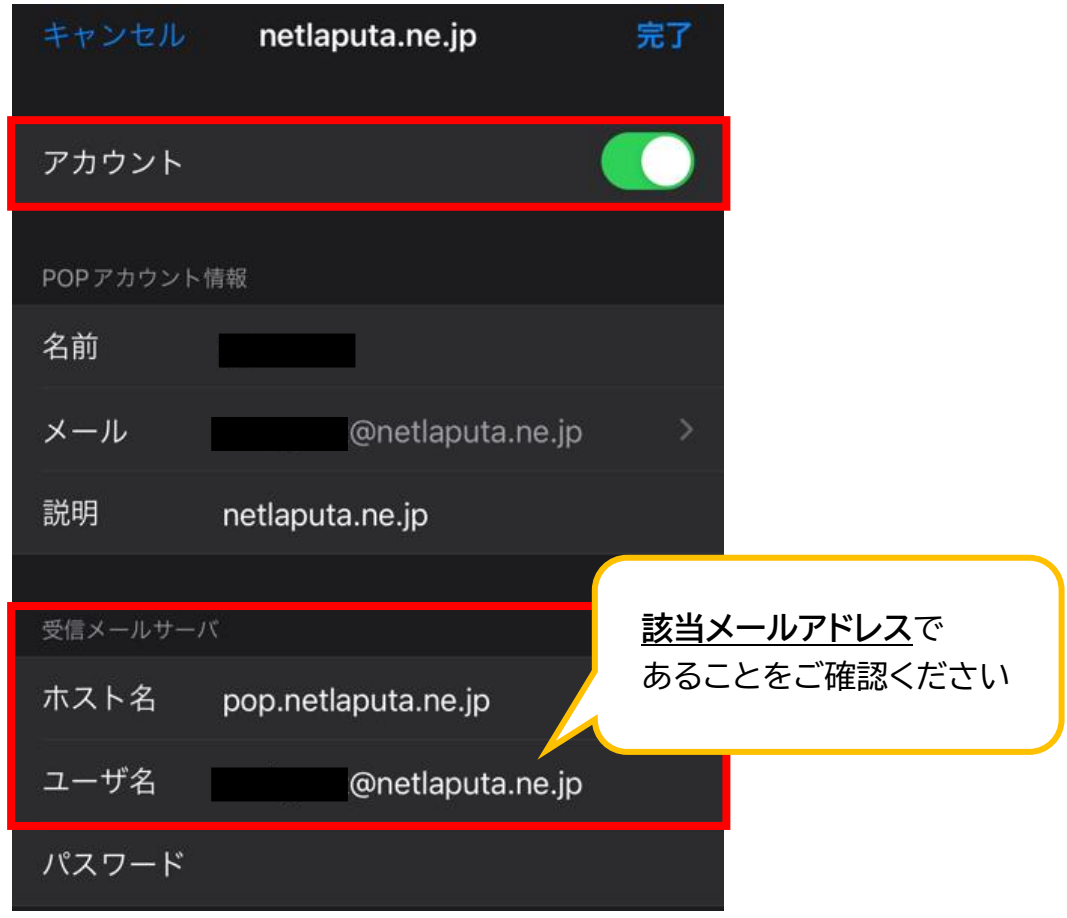

同じ画面下部の「SMTP」をタップします

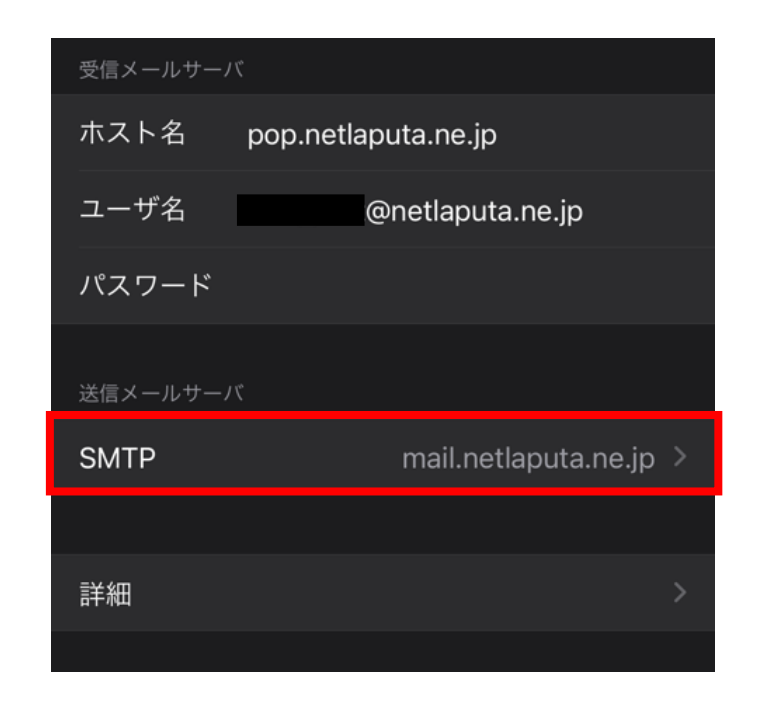

「mail.netlaputa.ne.jp」をタップします ※"プライマリサーバ"欄にある場合もあります

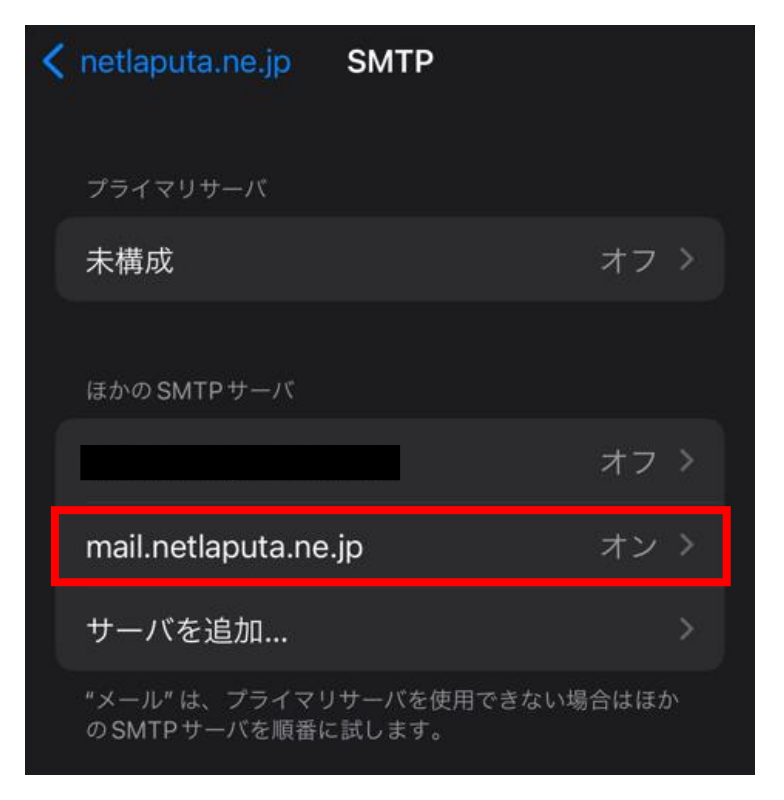

⑧ 以下を確認します

- 「サーバ」が ON になっているか
- "送信メールサーバ"欄が、全て画像と一致しているか
	- ⇒ 相違なければ「完了」をタップ
	- ⇒ 不一致の場合、該当箇所をタップして変更 → 「完了」をタップ

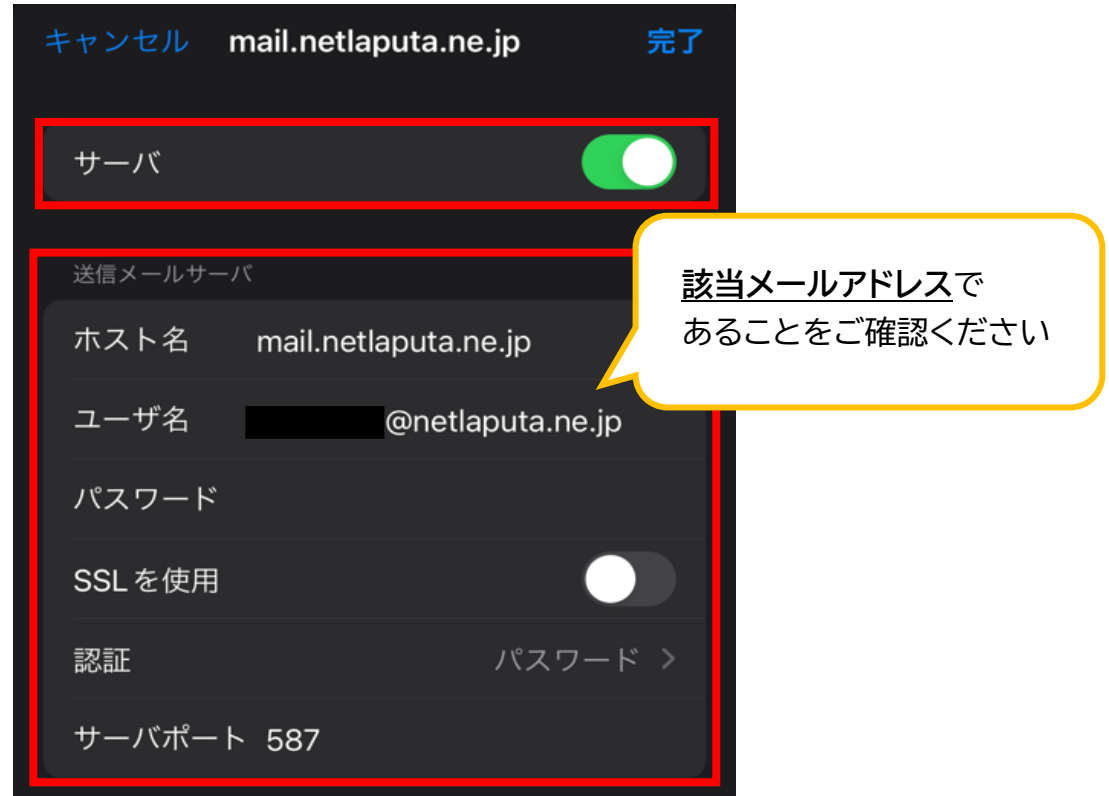

⑨ 左上の該当アカウント名をタップして、前の画面に戻ります

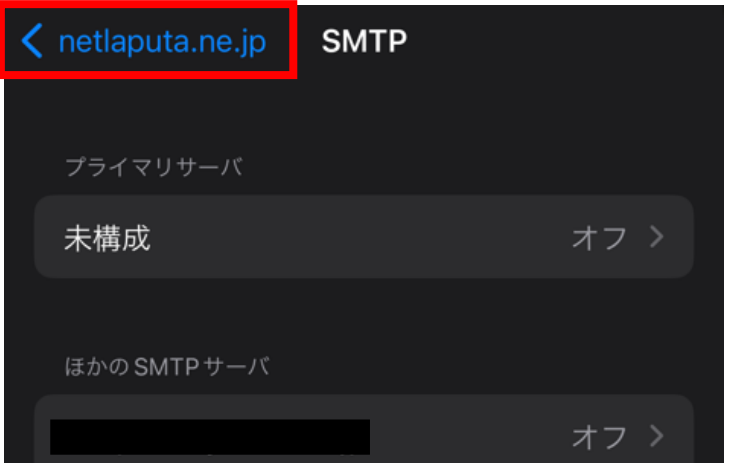

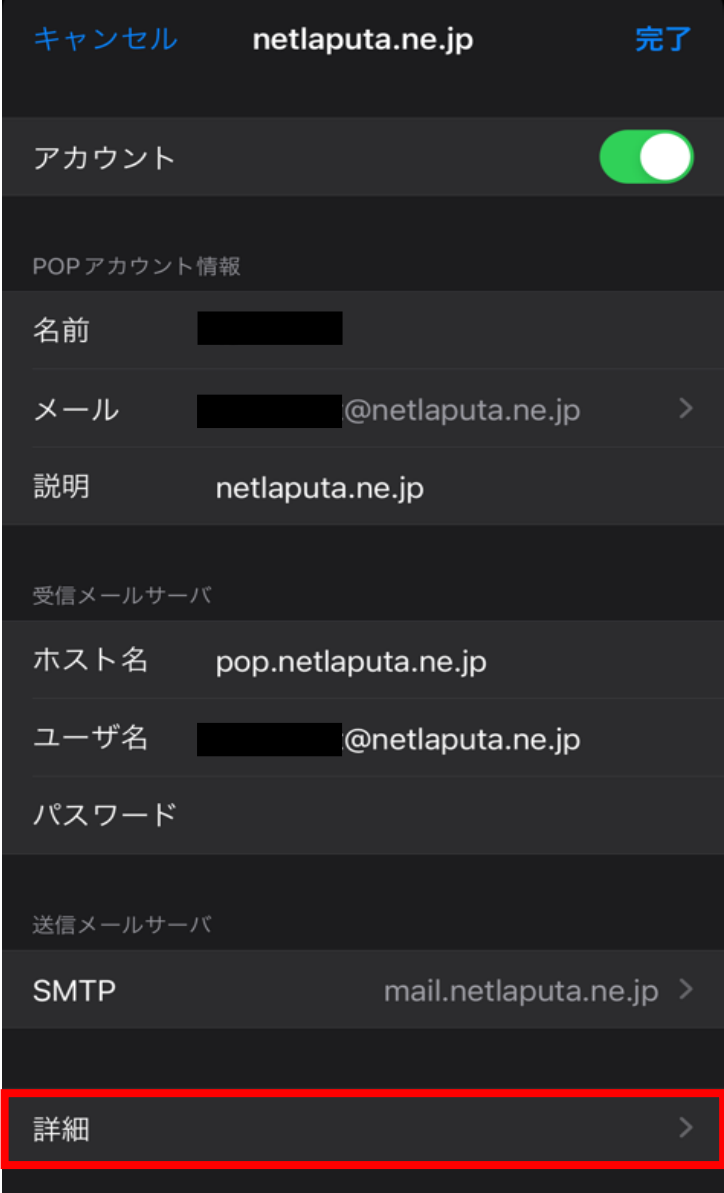

- ⑪ "受信設定"欄の以下項目を確認します
	- 「SSL を使用」がオフになっているか
	- ■「認証」「サーバポート」が画像と一致しているか
		- ⇒ 相違なければ左上の該当アカウント名をタップして、前の画面に戻ります
		- ⇒ 不一致の場合、該当箇所をタップして変更後、前の画面に戻ります

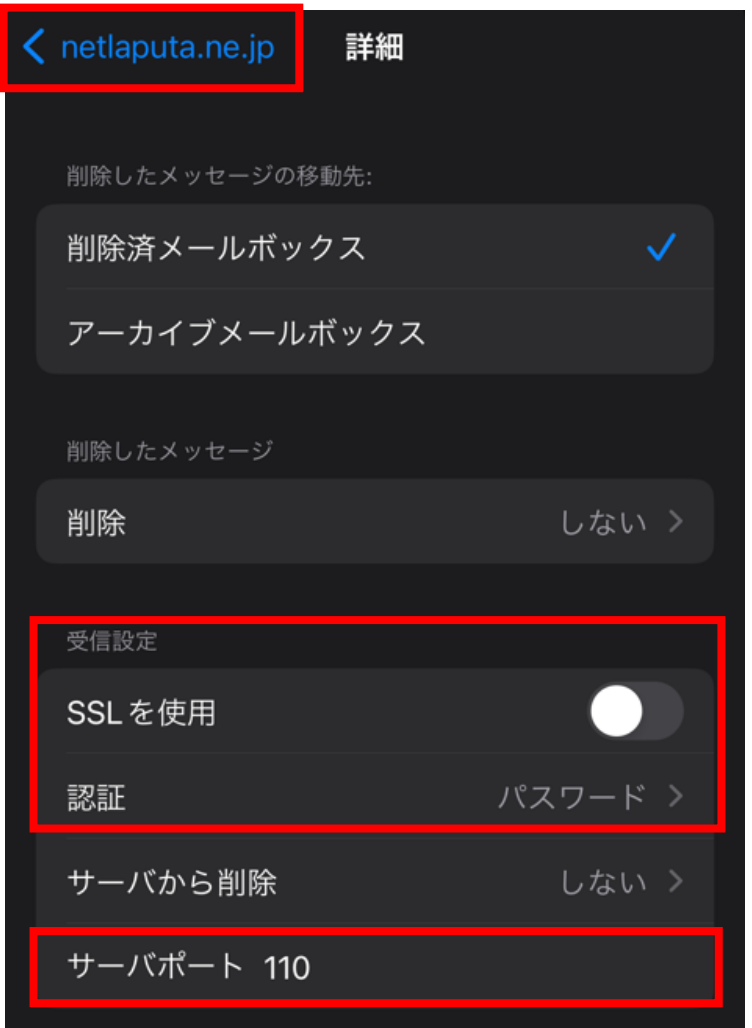

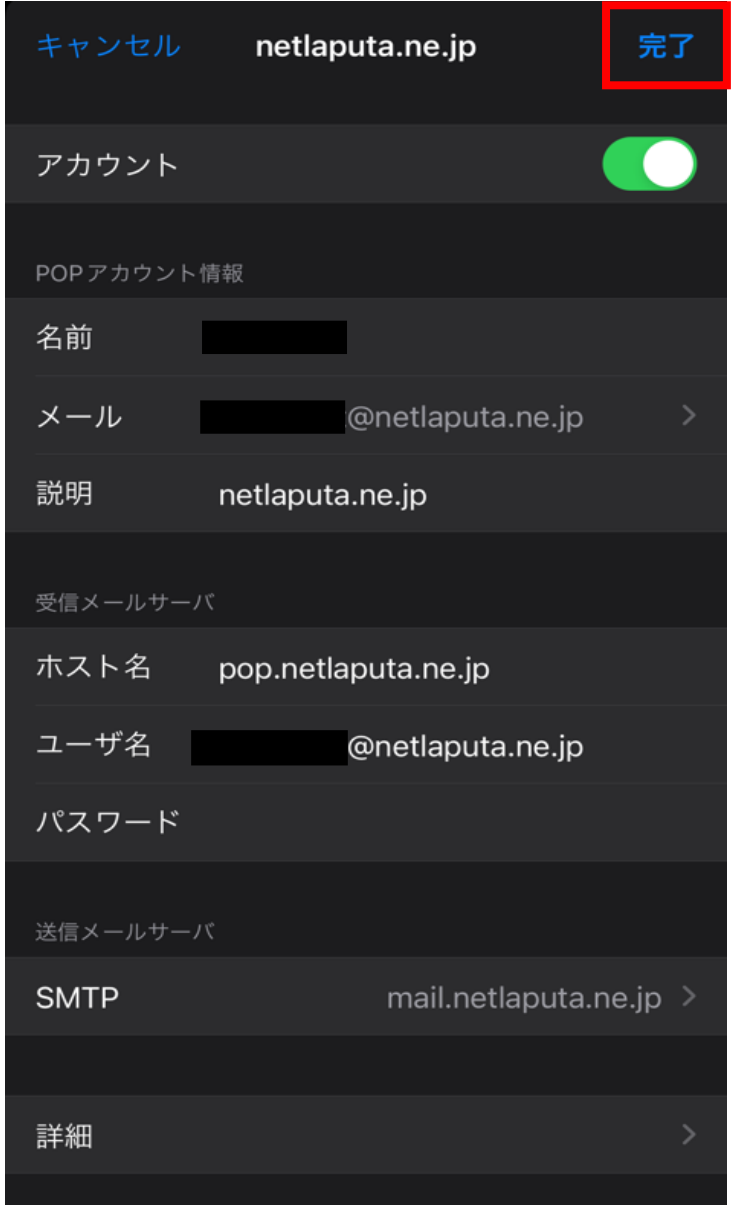

テストメールを作成し、送受信できることをお試しください